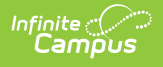

### **SMART Staff Course Data Extract (New Jersey)**

Last Modified on 03/11/2024 8:44 am CDT

Tool Search: SMART Extracts

[Report](http://kb.infinitecampus.com/#report-logic) Logic | [Report](http://kb.infinitecampus.com/#report-editor) Editor | [Generate](http://kb.infinitecampus.com/#generate-the-extract) the Extract | [Report](http://kb.infinitecampus.com/#report-layout) Layout

The Staff Course Data Extract reports a record for each staff member who is responsible for the roster in a course that is active during the reporting start and end dates. If this staff member enters, exits and then re-enters the same course section, information is reported from the most recent record.

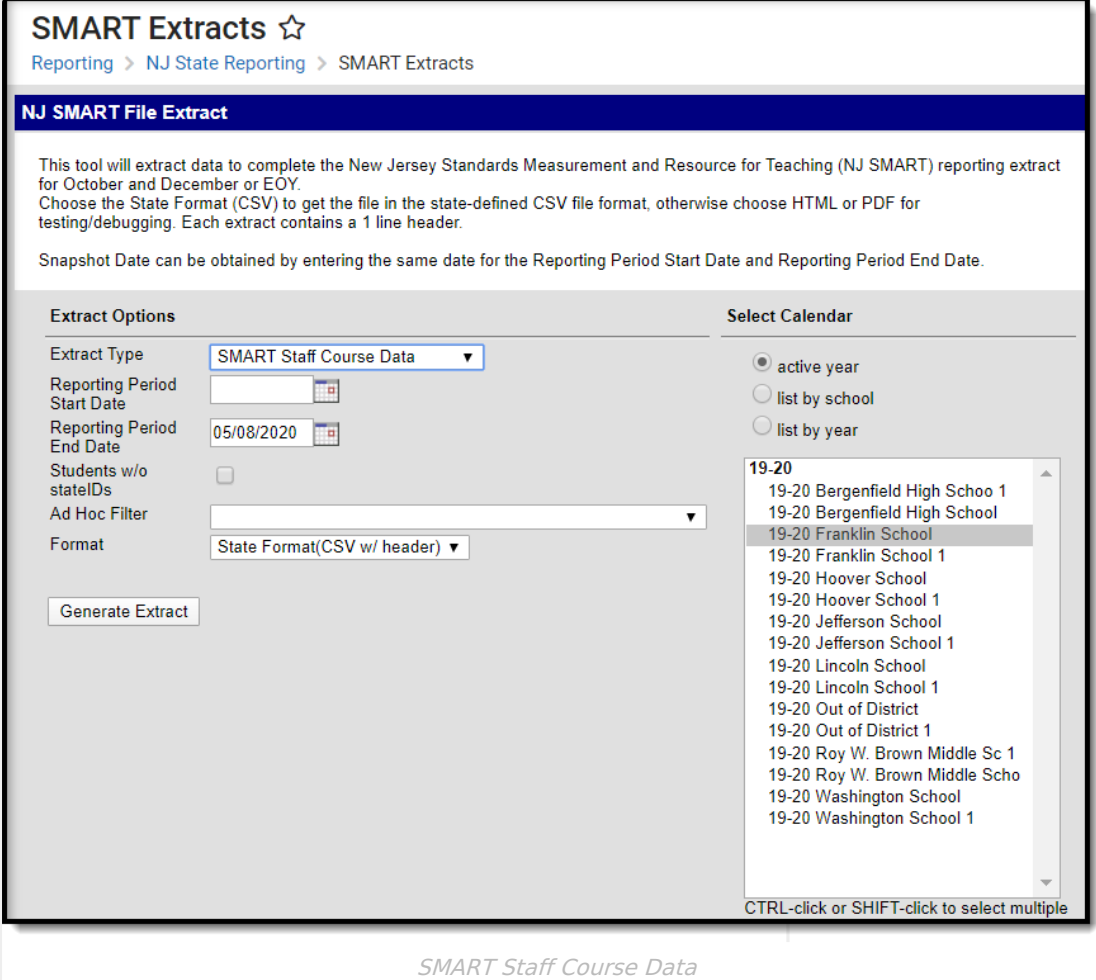

# **Report Logic**

The extract will first look for a **Primary Teacher**, **Teacher** or **Staff** listed as the Teacher of Record on the Staff [History](https://kb.infinitecampus.com/help/staff-history) tool. If no Primary Teacher is assigned, the report will look for a**Teacher** assignment. If no Primary Teacher or Teacher assignment exists, the report then looks for a **Staff Member** assignment.

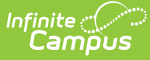

If a course section does not have any students scheduled into it, that section is not included in the report.

#### **Report Editor**

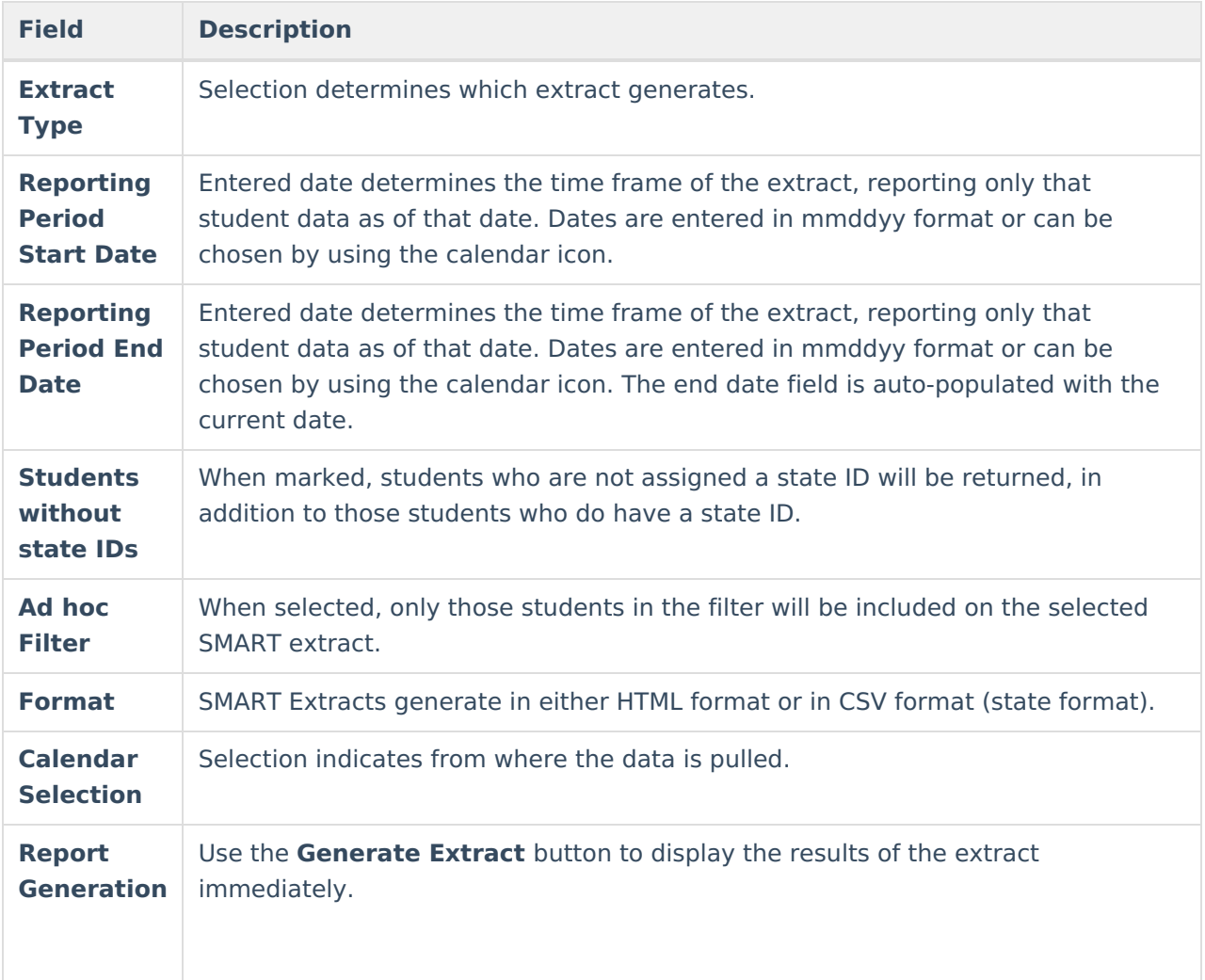

#### **Generate the Extract**

- 1. Select **SMART Staff Course Data** from the **Extract Type** dropdown list.
- 2. Enter a **Reporting Period Start Date.**
- 3. Enter a **Reporting Period End Date**.
- 4. Mark the **Student w/o stateIDs** if those students should not appear in the report.
- 5. Select ad **Ad hoc Filter,** if desired.
- 6. Indicate the **Format** in which in which the report should generate.
- 7. Click the **Generate Extract** button to generate the report in the desired format.

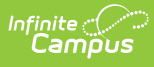

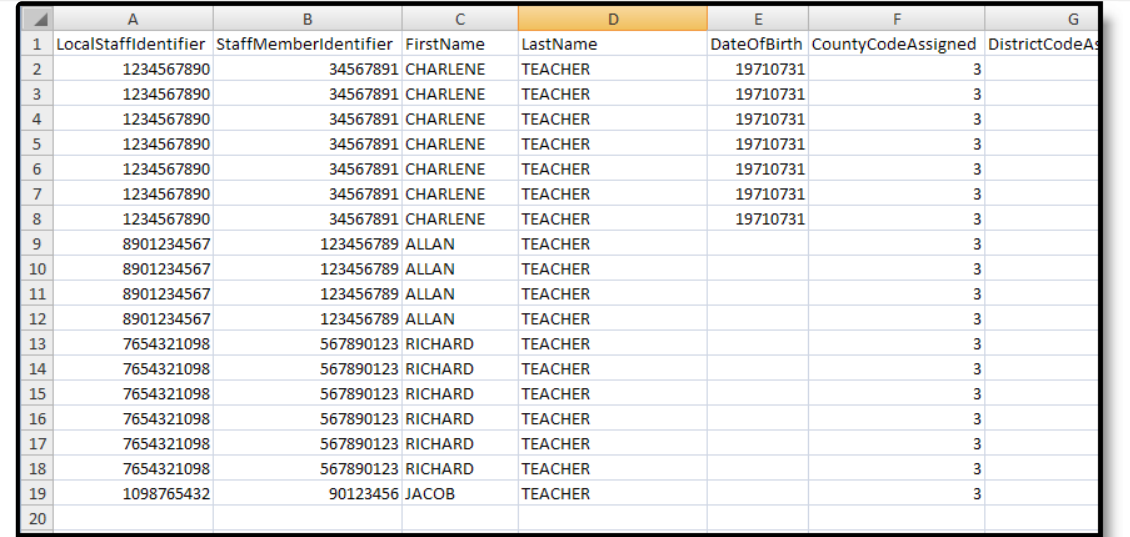

Staff Course Data Extract - State Format (CSV)

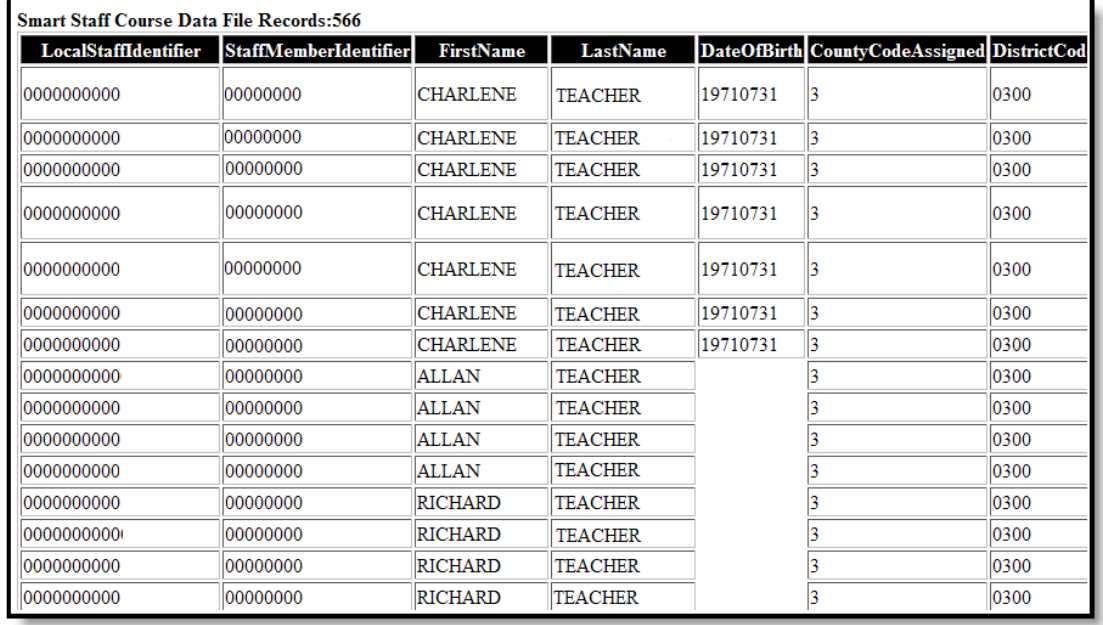

Staff Course Data Extract - HTML Format

## **Report Layout**

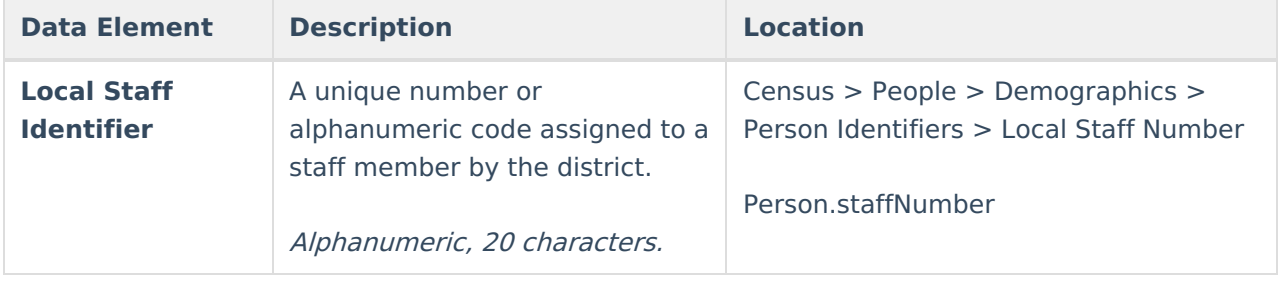

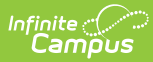

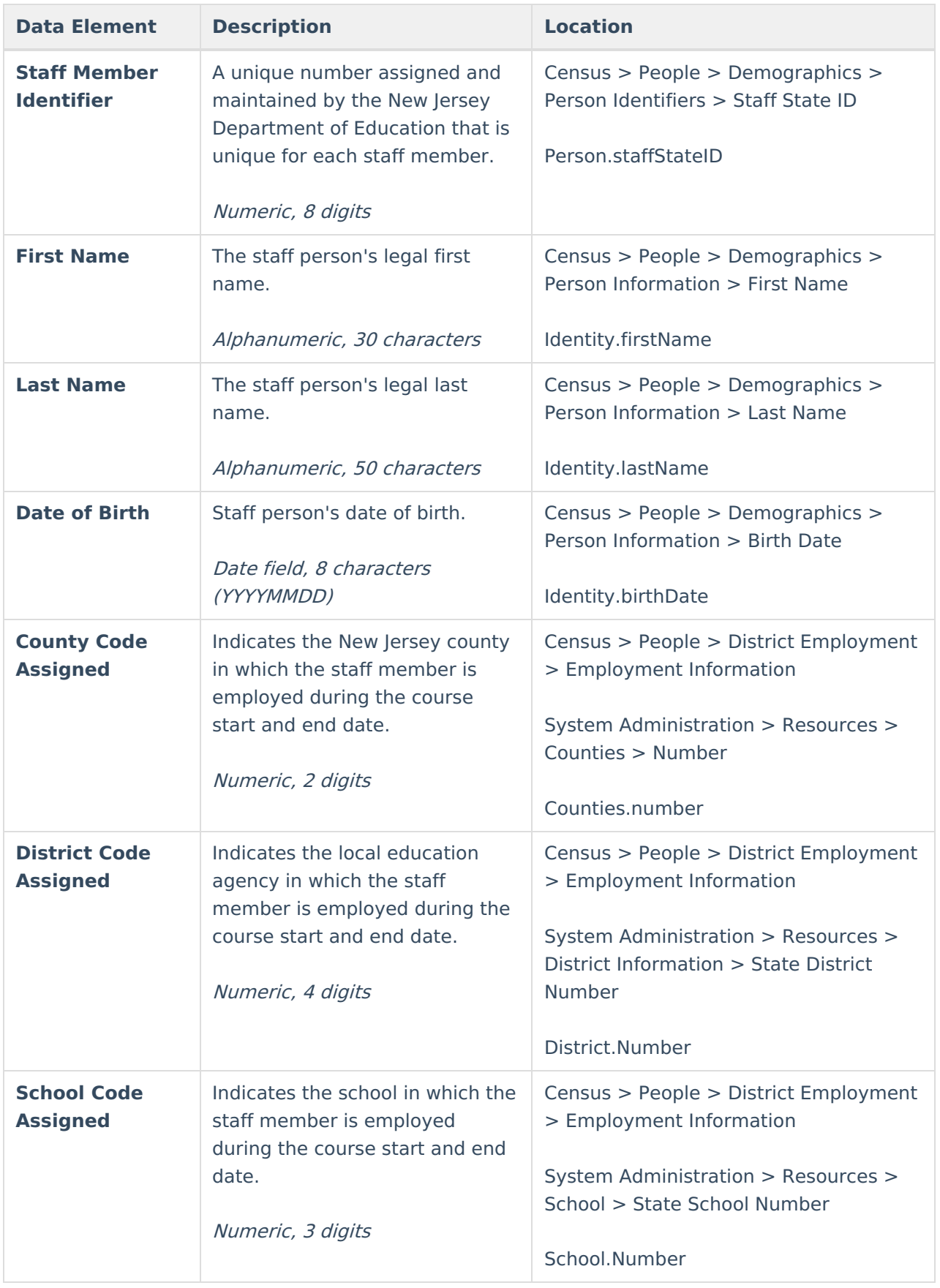

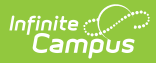

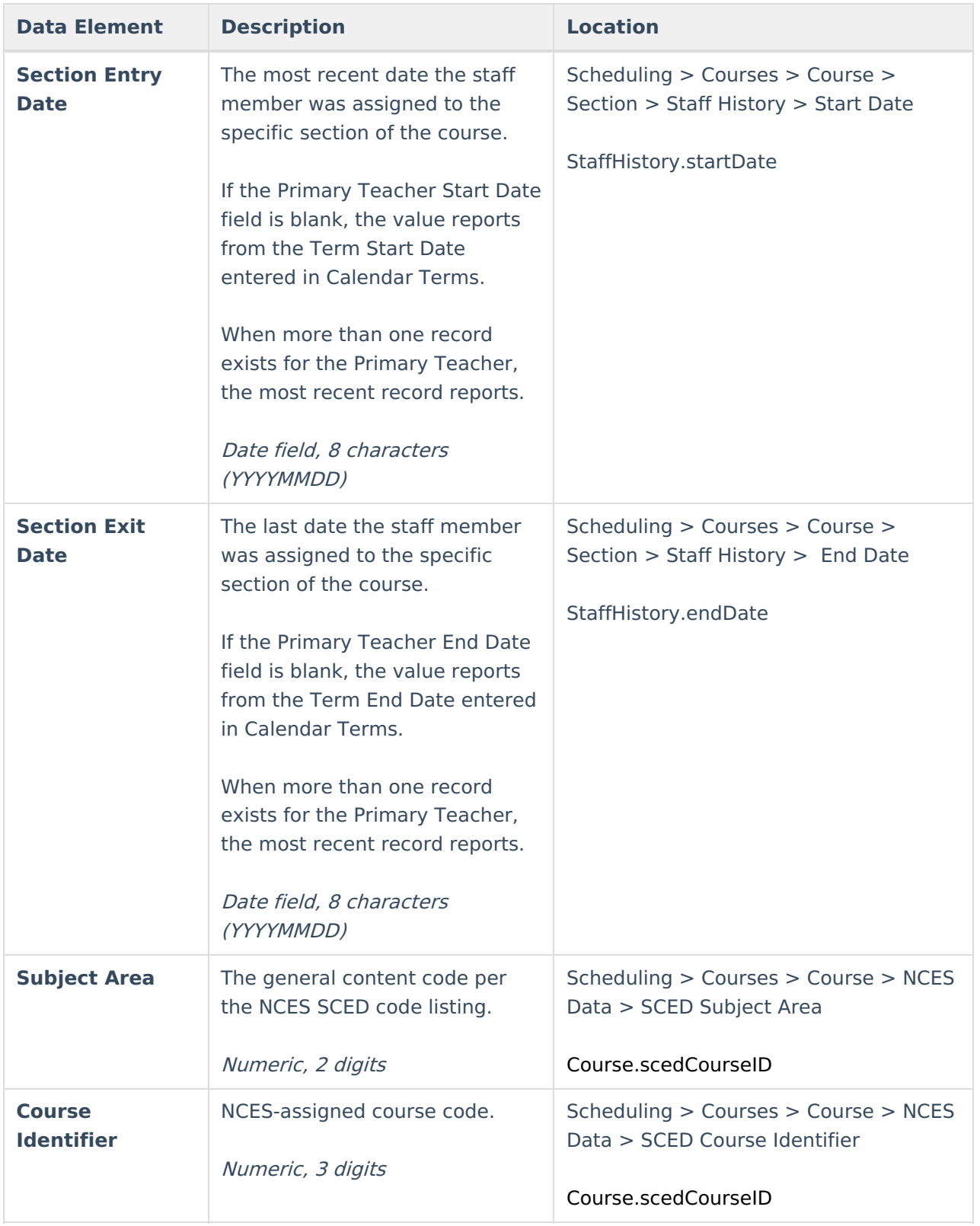

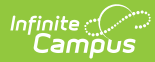

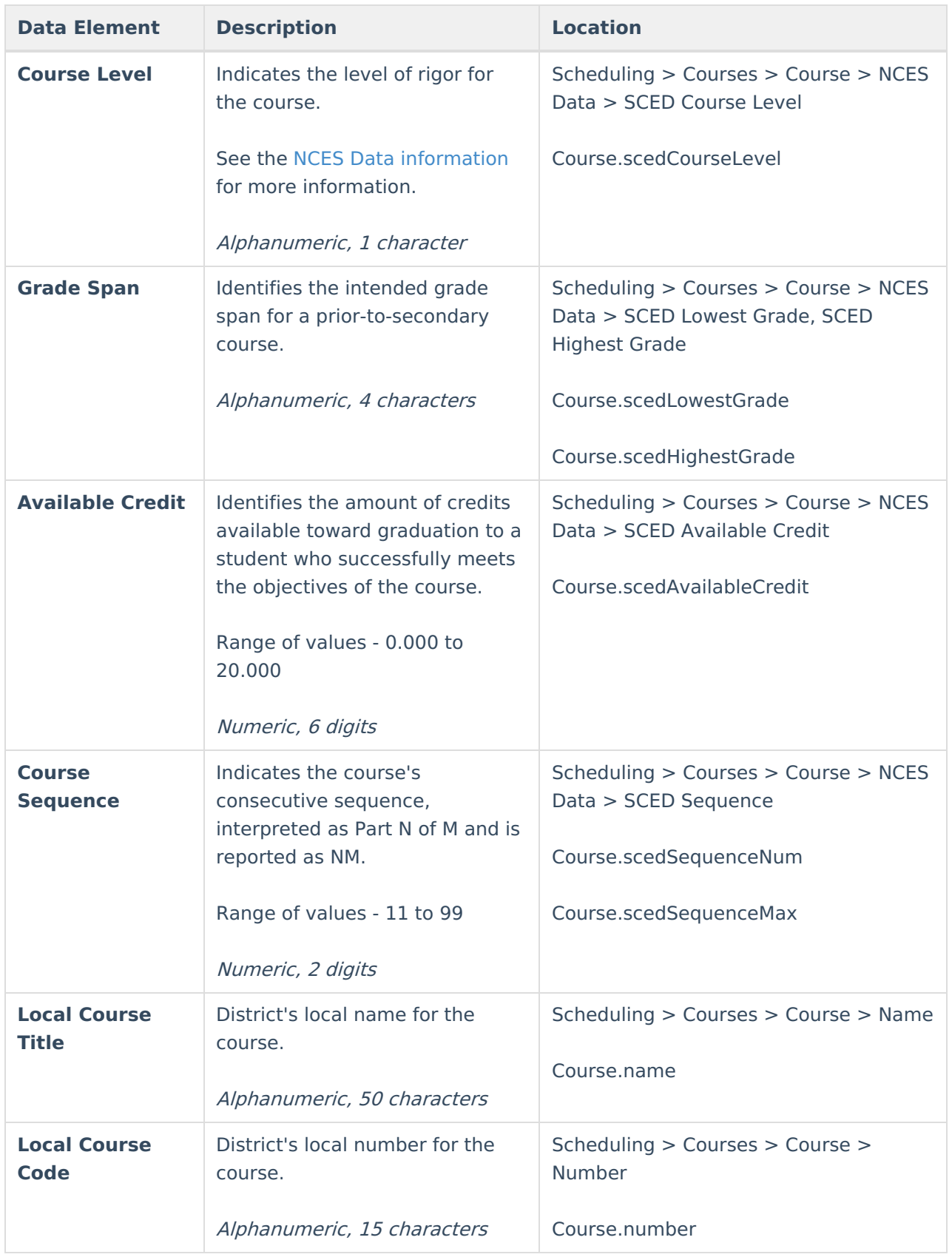

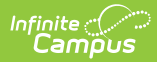

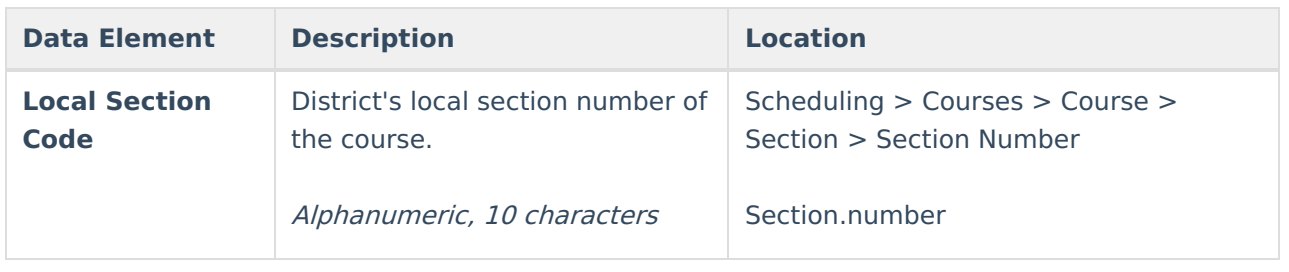